## Volume 20 Number 4 Apr 2020 SCA Computer Club notes Jes οÝ NS **Classes for the Month of Apr**

To enroll, log into the website at **https://computer.scaclub.org/**. Go to Calendars and select Classes/Events. Click on the class you want to take and under "Action", click on "**Enroll**". (Be sure to check the date as there may be multiple offerings of the class). If you need to cancel your enrollment, please log back in, select the class again and click on "**Drop"**. All classes are FREE to Computer Club members in good standing and are geared for *beginners* unless otherwise indicated. A member can take any class as many times as desired. **IMPORTANT**: You must have your **SCA Resident ID** with you to check-in at the Monitor desk **AND AGAIN** in the front of the Classroom to ensure you are enrolled on the day of the class. Check-in will begin 20 minutes before the scheduled class time. If you are late, you may be bumped from the class by someone on the waiting list.

# *IF* the Center re-opens the following classes are scheduled for the end of the month. At this point in time, it is a coin toss. Check the website for dates.

**Mac for Beginners:**If you are new to the Mac or planning on getting a Mac, this class will show you how to connect your printer, scanner, camera, additional monitor and any other USB devices you plan to use and get the whole show working. You will learn how to set preferences and navigate the file system. Setting up and using the Launcher and Dock will also be covered.

**Macintosh Safari Browser:** Using the Safari browser including using multiple windows or tabs, creating, organizing and using bookmarks, downloading and using plug-ins and extensions, removing unwanted malware, and setting preferences. *Prerequisites: Mac for Beginners or familiarity with Mac operating system.*

**Macintosh Calendar App:** Account configuration, using groups to organize contacts, integration with the Mail app, and import and export options will be covered. Moving contacts between servers will be covered. Printing including labels will also be covered. *Prerequisites: Mac for Beginners or familiarity with Mac operating system.*

#### **Special Interest and User Groups**

A SIG is a *"special interest group"* that meets on a weekly or monthly basis. "*User Groups*" also meet on a monthly basis. We invite ANY Computer Club member who is interested in learning more about a specific product/application or a specific topic to join in the discussions.

The *Photoshop Elements SIG is scheduled to meet* will meet on **Fri, Apr 24 from 9:30- 11:30 AM.**  We cover topics that build upon skills learned in the basic Photoshop Elements class and participants can get help with Photoshop Elements related problems.

*Computer Talk is scheduled to meet again (starting Apr 23)* **weekly** from **9 –10 AM every Thursday** and is designed as a "question and answer" session. Can't figure out how to do something? Anyone can ask anything computer related. Do you have a question regarding a specific product or application? Bring your questions and join the discussion each Thursday. New members are always welcome.

The *Photography User Group* has decided to have no meetings or activities until September due to the Covid-19 pandemic. For more information contact Pat Yeamen at: scaphotogroup@gmail.com

### **UPDATE on what is going on**

While the Sun City Anthem Centers remain closed, there will not be any computer classes available. When will we start up again? Good question. Only time will tell. Currently, the Association is projecting opening again on April 18<sup>th</sup>. However, as we are aware, that date may change. Whenever we do open again, classes will resume. Check the Club calendar for details.

We hope everyone is doing well during these trying times. As members of the Computer Club, we are fortunate to have our computers, tablets, smartphones, etc. available so we can continue to engage in activities whether emailing our friends, chatting with our families, watching movies, reading eBooks, finding time to research more recipes, etc. What are you doing with this "extra" time? Don't forget to get up and move around too. Staying tethered to one's computer or television set for hours at a time may seem entertaining, but we all need to get up and physically move around also.

As one's computer time increases due to the current situation, please remember to **be safe online**. It is more important now due to the increased activities. Unfortunately, there is an increase in coronavirus scams including robocalls, fake charities, online sellers claiming they have sought after goods in stock (when they do not) but they are asking you to make an order and then they do not deliver the goods. *What can you do to protect yourself?* Take the same precautions we have told you about, only be more vigilant.

Consider **not** answering the phone unless you know whom it is that is calling. If you do not recognize the number, let them leave a message. If it is someone you know, they will leave a message and you can call them back.

### **UPDATE on what is going on** (continued)

Do **not** believe everything you read online or what you hear from your neighbors or any emails you receive out of the blue, especially about Covid-19. Do your homework and use trusted sources to get your information. There is **NO** instant cure. Having an alcoholic beverage every hour will **NOT** prevent you from getting it the virus. You **cannot** catch Covid-19 by texting (or exchanging emails) with someone who has symptoms. Our HOA website at: sca-hoa.org provides updated information on Covid-19 as well as the Centers for Disease Control and Prevention's (CDC) website at cdc.gov/ covid19.

Do **NOT** click on links in emails or texts you are not sure of. Companies are **NOT** offering FREE vaccinations. Again, there are no pills or lotions available to treat or test for the virus at this time. Do **not**  fall for that.

Do **NOT** provide personal information to someone who calls you telling you that you are eligible for money from the government because they just passed a historic stimulus package. Do **NOT** provide personal information to anyone who calls (or emails you) telling you that because you are on Medicare, you can get tested immediately or that you will receive a stimulus check in the mail if you provide your bank name and checking account number for direct deposit.

Do **NOT** provide **ANY** personal information, banking information, medical information, etc. over the phone or via text or email. Do **NOT** let fear (or hope) interfere with your better judgment. Reach out to someone you trust to check on things if you have any doubts.

**All of us on the SCA Computer Club Board wish you and your families well. We want you to stay safe and healthy (as we all deal with this pandemic) and we hope to see you in the club again soon.**

We would love hearing from you. Now that we miss seeing you in the Computer Club, what are you doing to keep busy? In this newsletter, we tried listing some resources and suggestions that might be of use to you as you stay "sheltered in place".

Do you have a favorite game site that you can share with us? Are you connecting with your neighbors to ensure they are OK?

Have you book marked our website at https://computer.scaclub.org/ so you stay current or catch up on past Newsletters you may have missed?

Use "**Contact Us**" from the main menu bar to let us know what you are doing to keep busy or to send in your questions or to just provide us feedback. We would love hearing from you.

### **Changing my Mac's Home Page**

My Mac computer has the Safari browser by default. But what if I want to change my **home page** so that it opens to a specific website? Is it possible to have it open to Google, MSN or the Sun City Anthem Computer Club? Yes, IF you know how to change it. Let's look at how.

- 1. Open the Safari browser (click on the dock icon or select it from the macOS Applications folder),
- 2. Now go to a website you want to use as your home page It can be any website you want, but in this example, we will use Google.
- 3. From your menu bar at the top, select *Safari> Preferences*.
- 4. Click on "Set to Current Page". This will change your home page to the current website Safari has open. Af-ter clicking on it, the address should reflect that of the website. In this example, we went to Google. Notice the change here.

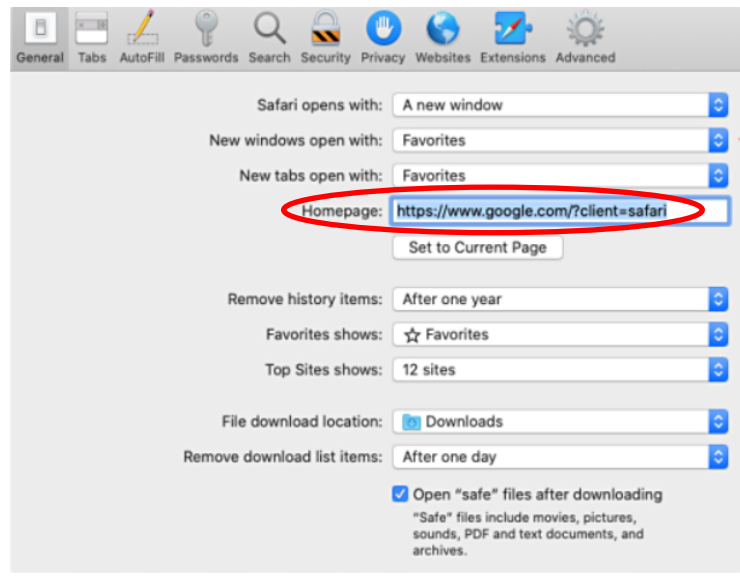

That's it. Now every time you open your Safari browser, you **home page** automatically open to Google.

On my iPad (or iPhone) it is a little different. I can "add" a website to my **Home Screen** that makes my preferred website easy for me to find. I start by

Safari File Edit View History Bookmarks Window Help About Safari<br>Safari Extensions ≙ google.com Settings for This Website. Clear History.. Services  $\ddot{\phantom{1}}$ Hide Safari **H%Z Hide Others JOO** Quit Safari  $\overline{2}$  $Q_{\text{search}}$  $\mathbb{R}$  $\bullet$  $\mathbb{Q}$ Safari opens with: A new windo  $\ddot{\bullet}$ New windows open with: Favorites New tabs open with: Favorites  $\ddot{\bullet}$ Homepage: http://www.apple.com/startpage/ Set to Current Page ø Remove history items: After one yea Favorites shows: The Favorites  $\overline{\bullet}$ Top Sites shows: 12 sites  $|\hat{\mathbf{c}}|$ ø File download location: C Downloads Remove download list items: After one day  $\ddot{\cdot}$ Open "safe" files after downloading "Safe" files include movies, pictures,<br>sounds, PDF and text documents, and

5. Now all that is needed is to click on the dropdown menu beside the "new Windows Open With" listing and select "*Homepage*".

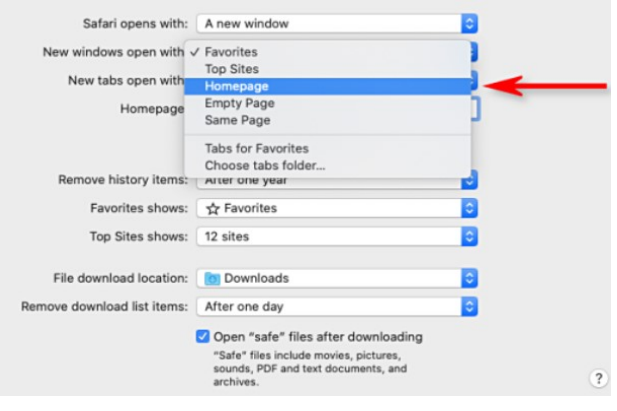

launching the Safari browser and then I go to the website I want to add to my home screen. I can type it in the "Search or enter the website name" window at the top of my screen. Next I select the

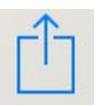

"*Share*" button, the one that looks like a box with an arrow coming out of the top of it. From the displayed listing, I scroll down until I find "*Add to Home Screen*" and then tap on that.

Lastly, I tap on "Add" in the upper right-hand corner. That's it. Now when I open my iPad, I simply click on the icon I added and it opens that website directly.

### **I'm bored...I've been through all of my favorite shopping sites, watched movies online, emailed my friends so now what?**

So, it's been a few weeks since our Centers closed down in response to Covid-19. We hope this finds you well and staying engaged in other ways. There are so many alternatives to help one through these times, especially if one has access to the Internet. So, let's take a look at some of them.

Locally, our own *Henderson Library* system offers a great deal of online opportunities at no cost. There are virtual museum tours, national park tours, online workouts, e-books, streaming movies, downloading audiobooks and music and much more. Best of all, the services work regardless whether you are an Apple, Google or Windows user.

Here are a few of the popular services offered by our Henderson Library system:

What is Hoopla? Hoopla is one of many digital applications that allow one to stream movies, television shows, music, audiobooks, etc. for FREE. One can also download eBooks to read.

What is Kanopy? Kanopy is an alternative to Netflix. There are virtually thousands of films that can be streamed using Kanopy.

*How do I get these services?* All one needs is a library card. If you do not already have one, no problem, you can obtain a digital one online and once the library re-opens, you visit it and can get a physical one.

To find out more, go to the library website at: <https://hendersonlibraries.com> and get started.

*Are there other services available without going through my library?* Of course, there are. If you like to read here are some that may interest you. Simply Google them for more information.

Project Gutenberg: <https://www.gutenberg.org/> has over 60,000 free eBooks, including Kindle eBooks that one can download or read online.

Audible: <https://stories.audible.com> offers audiobooks, through Audible Stories, for FREE and in six languages, including English, French, German, Spanish, Italian and Japanese.

Open Library: <https://openlibrary.org/> is a non-profit library of free books, but one needs and Internet Archive account in order to use. To do so, go here: [https://archive.org/account/](https://archive.org/account/login.createaccount.php) [login.createaccount.php](https://archive.org/account/login.createaccount.php)

Free-ebooks: [https://www.free](https://www.free-ebooks.net/)-ebooks.net/ also requires an account. There is a FREE account that allows one to access up to 5 eBooks every month in the PDF and/or TXT formats. To get an account, go here: https://www.free-[ebooks.net/register](https://www.free-ebooks.net/register-homepage)-homepage

These are just a few of the MANY sources for reading books online. There are others such as Librivox, Read Print, Library of Congress, Open Culture, etc.

Don't like to read? How about watching Free movies? We already mentioned Kanopy, but there are others too, like:

### **I'm bored...I've been through all of my favorite shopping sites, watched movies online, emailed my friends so now what?** (continued)

Crackle:<https://www.crackle.com/> is owned by Sony Pictures and offers a FREE streaming service for movies, TV, etc. There is a catch though, ads are included. To sign up for an account, go to their website and click Sign-In> Sign up for free and fill out your information.

Sling: [https://watch.sling.com/browse/my](https://watch.sling.com/browse/my-tv)-tv is a PAID subscription service, BUT for a limited time, it is offering FREE TV, News and Movies without requiring an account. One might want to take it for a "test-drive" while it is FREE to see if it is something one would like to subscribe to in the future.

Vudu: <https://www.vudu.com/> is another PAID service, but instead of another monthly fee, one pays by the movie or TV show that one rents or wants to own. It is a digital video-on-demand service BUT if also offers an ad-supported FREE service also (like Crackle).

Yidio: <https://www.yidio.com/> is a completely FREE streaming service (not download). It offers both movies and TV shows. One does not need to sign up and there is NO subscription fee, rental fee or anything like that. The only catch is that they may require one to enter a birthdate to verify one is old enough to watch movies that are intended for mature audiences only.

Hulu: <https://www.hulu.com/welcome> is owed by Disney and Comcast and is also a paid subscription service, of varying costs for varying plans. However, they are offering a Free trial for new subscribers.

Again, the above are *only a few* of the many available. Others include, but are not limited to:

YouTube (free) movies, IMDB TV, Pluto TV, Plex, etc. Again, look them up and see what they offer.

**So, tired of reading books or watching TV or movies?** How about playing games on-line? Like crossword puzzles, quizzes, card games? Try visiting the AARP website at: https://www.aarp.org/ If you are a member, there are many games available to keep you busy for hours.

If you are a PC user, check out the FREE apps in the Microsoft store, e.g. Freecell, Solitaire, Hearts, etc. And if you are an Apple user, head on over to the Apple Store.

**What if you just want some interaction with your friends and family?** Yes, you can email them. You can message them. Most smartphones include messaging apps as part as their platform and many carriers have unlimited plans for text and talk. One can also attach photos to emails and messages. Ask the grandkids to send you a picture of themselves each day to show you what they are doing to pass the time.

**Looking for more?** How about using some of the visual apps that allow one to see (as well as speak) to their friends and family? If you are an Apple user, you have **Face Time** available. Face Time is a video calling app that works on the iPhone, iPad and Mac computers. If you have one of these devices, you most likely have the app already. If not, you can get it from the Apple store. In order to use it, the person you are contacting *must also have it.* Face Time only works with Apple products.

So if you have an Android phone, **Skype** is available for you to use. Much like Face Time, Skype allows one to connect to another Skype user in order to "video chat". One can obtain the app from the Google Play Store. Skype also works on PCs and integrates with both Microsoft and Facebook.

### **I'm bored...I've been through all of my favorite shopping sites, watched movies online, emailed my friends so now what?** (continued)

Do you have a smart home device? One can video chat with a Portal (from Facebook), and Echo Show (from Amazon) or a Google Home hub (from Google). Don't own one, no problem. You can still video chat with your phone, laptop, tablet, computer, etc. in other ways.

**Are there other free products available?** Of course, there are. There is also Google Duo, used by both Android and iOS users. Some others include Facebook Messenger, Google Hangouts, WhatsApp, Viper, JusTalk, etc.

**Other video call apps** used for group meetings, parties, etc. include LINE, Zoom, Telegram, Facebook Messenger, WeChat, WhatsApp Messenger, Google Duo or Hangouts, Houseparty, Skype and Marco Polo. There is also Signal, Slack, Microsoft Teams, Chatwork, etc. Some of these work on multiple platforms (e.g. iOS, Android, Mac, Windows, Linux, web) while others work only on iOS, Android and the web. Many are Free (or Free up to a limited number of users) and others have an associated cost.

And lastly, if you are tired of all of the fun you are having online and actually want to learn something new, well then, there are educational sites like: classcentral.com, https://www.coursera.org, https://www.khanacademy.org and many more. Google anything to find out more. How? Go to https://www.google.com/ and in the search box, just start typing in a phrase or word of which you are looking. Oh, you can search using any browser you want, be it Edge, Safari, Firefox, Yahoo, etc. Search results may differ using different browsers. Before clicking on a search result, check out the URL of the website to ensure it is not just an advertisement or a phony site. And in all cases, when you are in doubt, **DO NOT** click on it. Hope these tips help. Let us know what you think.

### **Kids type the darndest things**

OK, so you think you are the hip Grandma or Grandpa (or Mimi, Nana, Poppa or whatever your grandkids call you)? Not only do you understand their lingo, but you pride yourself on understanding their emoticons or acronyms, right? But lately, they have gone from TTYL (talk to you later), BRB (be right back), LOL (laughing out loud), OMG (oh my God) and IDK (I don't know) to FTFY, ICYMI, TL;DR, IKR, IMMD and the list goes on. Why can't they just message or email in English? Do they not teach that in school anymore? So, what does this all mean, anyway?

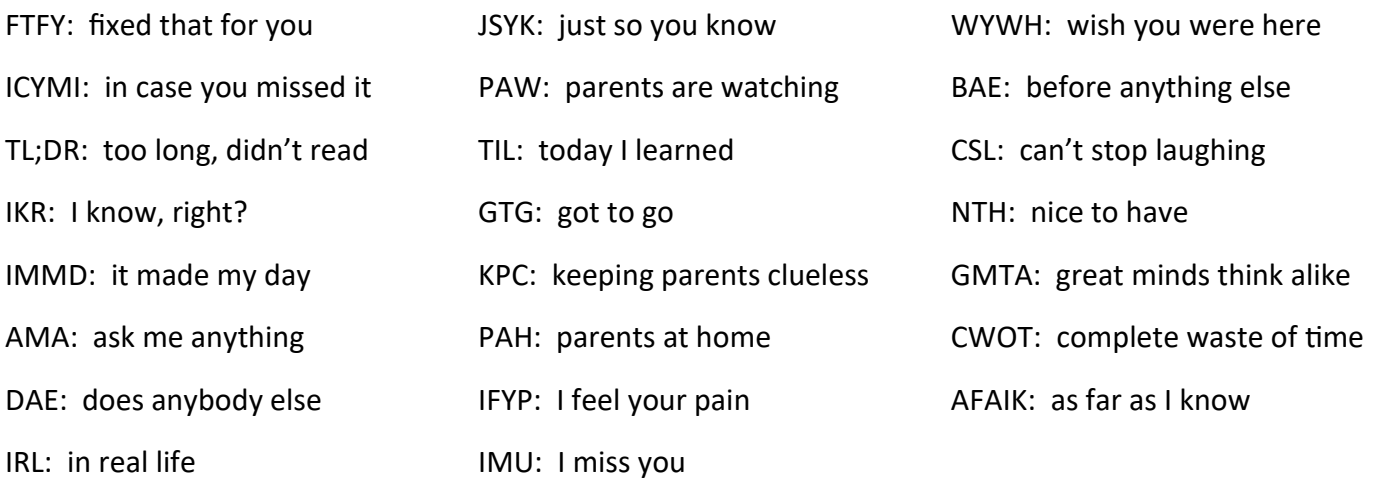

#### **Windows 10 - 10 and listening in…**

 Again? That's right. Another Windows 10 update, aka Windows 10 version 2004 or Windows 10 20H1 update, is coming to a computer near you. One can expect to see it arrive in the Spring (or around May 2020 but just like the past updates, you might not get it for several months after that depending upon your specific computer. So what will it include?

**ON THE AIR**

 Microsoft may be letting us have more control over optional updates. Although we know that Windows Updates are automatically installed, some have been optional. When checking on updates (Settings> Update & security) we might have seen an optional update message which allowed us to choose to download and install. In the upcoming version 2004, "View optional updates" will be in its own screen and one should be able to see all of the optional updates in one place, including hardware driver updates, C and D updates, monthly non-security updates, etc. Of course and new security updates should remain automatic, as well as "B" updates (aka Patch Tuesday updates, the most important ones).

 Microsoft is also supposed to be offering a new "Cloud Download" option to reset one's PC, if needed. So instead of reinstalling Window 10 from the files on your backups, it will download the most up-todate version of Windows 10 and install it on your system. This will save time on updates afterwards and one will not have to rely on Windows 10 installation media.

 Expect some changes in Task Manager, including identifying one's disk type, e.g. SSD or HDD (helps if you have more than one type in your computer and you are troubleshooting. Additionally, Task Manager will display your GPU temperature IF you have a graphics card with a new enough driver.

 Have you been using the Windows10 virtual desktop (hint: Task View icon or the Windows + tab keys)? If you do then you know that each time you add another desktop, it names it sequentially Desktop 2, Desktop 3 and so on. Now you can name it instead.

 How about a redesign of the Network Status page? It should show all of the network interfaces one has available, so if one's computer has both a Wi-Fi and an Ethernet connection, both should appear. And if you need to keep an eye on your data usage for each, that will also be displayed.

 Microsoft is removing the Downloads folder from its Disk Cleanup application. Why? Because it was added in the October 2019 update and having it as a default along with the Recycle Bin, Temporary files, etc. proved troublesome. While it is still an option, it is just removed from the classic disk Cleanup interface. Don't worry, one can still delete use the disk Cleanup interface to free up storage on one's drive by removing temporary files, old Windows installations, emptying one's Recycle Bin and everything else that is there. To clean up one's Download folder, one will have to navigate to Settings> System> Storage> Configure Storage Sense.

 There's more improvements and smaller tweaks and bug fixes too, like improved interfaces for Optional Features, Wi-Fi warning redesign, Accessibility improvements, improved search capabilities in File Explorer, etc. And if you like Paint and WordPad, they are still installed by default but they are now optional features which means that you can uninstall them if you do not use them.

### **Useful things you may want to know, or Frequently Asked Questions (FAQs)**

that we made up ourselves

### *Q. My keyboard seems like it doesn't always respond or that it responds slowly. Is there something I can do to make it more responsive?*

**A.** Without knowing too much about your keyboard, here are a few things you might try. Keys not re-

sponding could be due to dirt in your keyboard. Turn your keyboard over and tap it lightly to remove crumbs, dust particles, etc. that may have come in contact with your keyboard or perhaps wedged in a key. Yes, people do eat cookies while checking their email, surfing the web, etc. If that doesn't help, try to adjust the speed. In your search bar (lower left hand corner, next to your Windows icon) type in Keyboard. From the results, select "Keyboard Control panel". Here is where you can try to adjust the speed. Try making the repeat delay shorter, the repeat rate faster and the cursor blink rate faster. Be sure to click on "Apply" after making the changes.

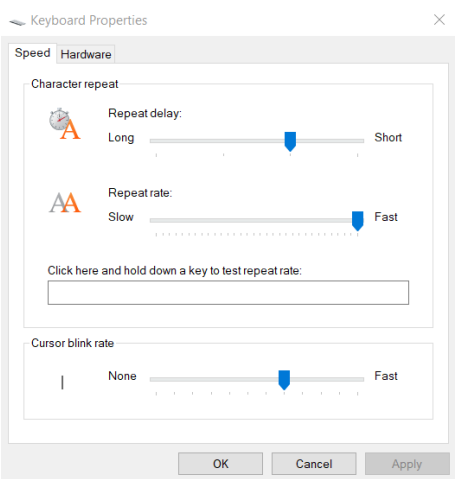

*Q. A small group of us used to watch Netflix every Saturday night, rotating to each person's house. With the current "social distancing" recommendations, we stopped doing that but I miss getting together with our group. Someone said there is a way to still watch as a group but I have no idea as to how?*

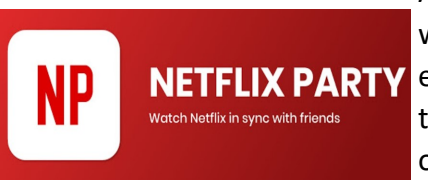

A.There is a Netflix Party Chrome extension that allows friends to all watch the same movie simultaneously. It also supports sending messages to each other in a chatroom. In order to use it, one needs to download the Chrome extension (from the Chrome Web store) onto either a laptop or desktop. It cannot be used on a tablet or TV. Although we do not know a lot about it, we think that you would have to also have the

Chrome browser installed on your laptop or desktop. Caution: do not use any app that asks for your Netflix username and password. To use it, all of your friends need to log into their respective Netflix accounts. Then, they need to do the following:

- 1. Download the Netflix Party extension by going to https://www.netflixparty.com/ in their Chrome browser.
- 2. Click on "*Get Netflix Party for free*". This will redirect to the Google Chrome Web store page to download the extension. Click "*Add to Chrome*".
- 3. A pop-up box should open, so select "*Add Extension*". When added, there should be a grey "**NP**" in the browser toolbar.
- 4. To start the party, open a new tab in your Google Chrome browser and log in to Netflix. Find the movie you want to watch and click on it. You should see that the grey "NP" icon turned from grey to **red**. Click on it and select "*Start the Party*". You are now the host (you can be the only controller to pause and play the movie OR you can let anyone take control).
- 5. Copy the URL from the pop-up box and send it to everyone in your group. The chatroom will appear of the right side of the screen and you will be able to see when someone joins the party. Have FUN!